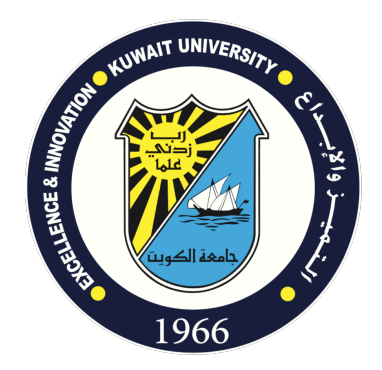

# **منصة التعلم المتزامن عن بعد Teams Microsoft**

**دلیل التشغیل السریع للطالب**

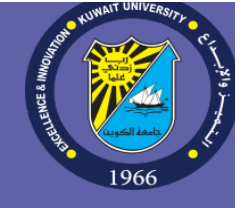

یوفر نظام Teams Microsoft) أحد تطبیقات نظام التراسل والتعاون الإلكتروني الخاص بالجامعة) لأعضاء ھیئة التدریس والھیئة الأكادیمیة المساندة إمكانیة عقد الاجتماعات الحیة والتفاعل مع الطلبة عن بعد من خلال تقنیة الفصول الافتراضیة Virtual( (Classrooms. حیث یستطیع الطلبة والأساتذة المشاركة الحیة التفاعلیة عن بعد في المحاضرات عبر الإنترنت بالصوت والصورة عن طريق أي جهاز حاسوب مكتبي أو محمول أو هاتف ذكي أو حاسوب لوحي (Tablet). يمكن الاستفادة من النظام أيضاً لتحقيق التعاون والتفاعل الإلكتروني مع الطلاب باستخدام الدردشات والمشاركة المتزامنة للتطبیقات (Sharing Application Synchronous (و السبورة الافتراضیة (Whiteboard Virtual(. كذلك یمكن استخدام النظام لنشر المذكرات الإلكترونیة والعروض التقدیمیة وغیرھا من الموارد التعلیمیة المشتركة التي یمكن استخدامھا من قبل المدرس والطلبة في الفصل الافتراضي. كذلك یمكن تسجیل الاجتماعات الحیة من قبل مدرس المادة وإتاحتها على منصـة ستريم Stream الخاصـة بالجامعة بشكل آلي ليتمكن الطلبة المسجلين في المادة من مشاهدتها لاحقاً عن عبر الإنترنت.

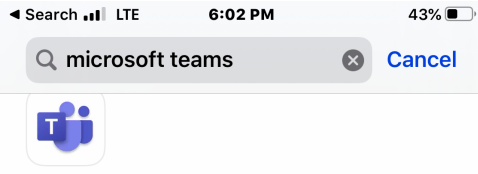

### **Microsoft Teams**

**Hub for teamwork** 

 $***417K$ 

### **OPEN**

E

Today

 $\mathscr{L}$ 

Games

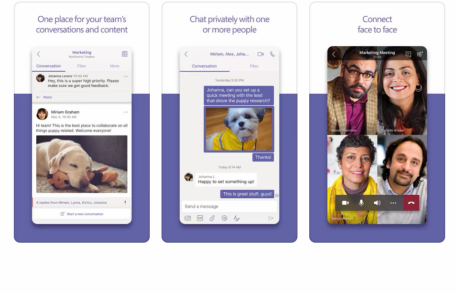

 $\epsilon$ 

Apps

 $Q$ 

**Search** 

 $\triangle$ 

## جامعة الكویت – لجنة نظام التعلیم عن بعد Education for Teams Microsoft

### **الدخول إلى النظام**

قم بتشغیل البرنامج المخصص لنظام Teams Microsoft على جھاز الحاسوب الشخصي أو جھاز

الھاتف الذكي أو الحاسوب اللوحي.

لتحمیل البرنامج المخصص لنظام Teams Microsoft وتثبیتھ على جھاز حاسوب شخصي، قم

بزیارة الصفحة التالیة:

https://products.office.com/en-us/microsoft-teams/download-app

لتحميل البرنامج وتثبيته للأجهزة الذكية، قم بالبحث عن تطبيق Microsoft Teams في متجر أبل

 Store App أو أندروید Play Google للتطبیقات، ثم قم بتثبیتھ على جھازك:

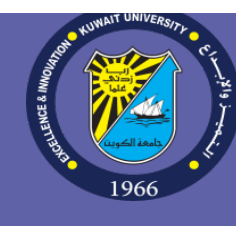

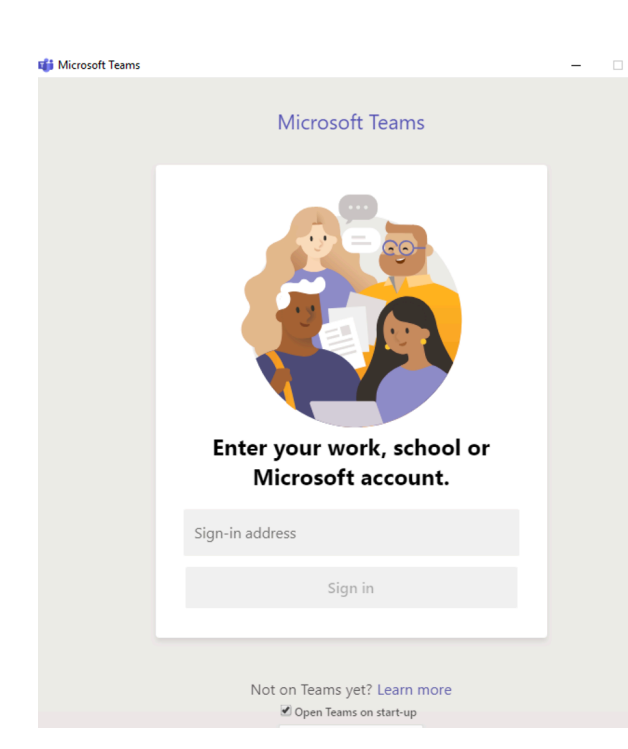

### جامعة الكویت – لجنة نظام التعلیم عن بعد Education for Teams Microsoft

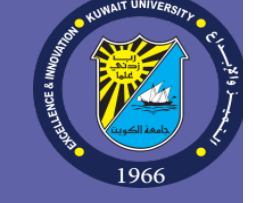

بعد تثبیت البرنامج على جھازك الشخصي أو على جھاز ھاتف ذكي أو حاسوب لوحي، قم بتشغیل البرنامج لتظھر لك شاشة إدخال اسم المستخدم وكلمة السر التالیة:

أدخل اسم المستخدم وكلمة السر الخاصین بك وھما نفس اسم المستخدم وكلمة السر المستخدمین للدخول إلى نظام البر ید الإلكتر وني الخاص بالجامعة على نظام 365 Office.

ملاحظة ھامة : البرنامج یفترض أنك تستخدم جھازك الشخصي لذلك یطلب منك معلومات الدخول مرة واحدة فقط لأنھ یحتفظ بھا للدخول السریع للمرات القادمة ، في حال عدم ر غبتك باستبدال جهازك أو كان جهازك عاماً ننصحك بتسجيل الخروج من الحساب

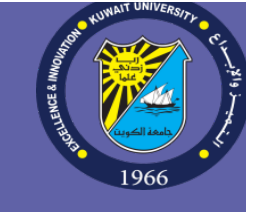

# جامعة الكویت – لجنة نظام التعلیم عن بعد Education for Teams Microsoft

بعد الدخول إلى النظام باستخدام البرنامج المخصص لھ ، ستظھر لك شاشة نظام Teams. یمكن للطلبة المشاركة في الاجتماعات الحیة عن طریق جھاز حاسوب أو عن طریق جھاز ھاتف ذكي.

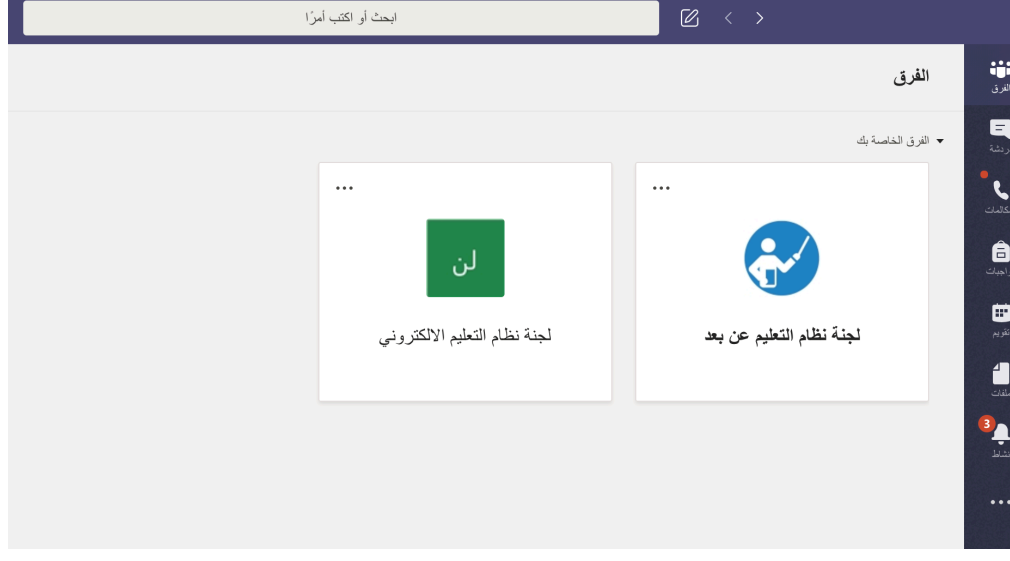

# جامعة الكویت – لجنة نظام التعلیم عن بعد Education for Teams Microsoft

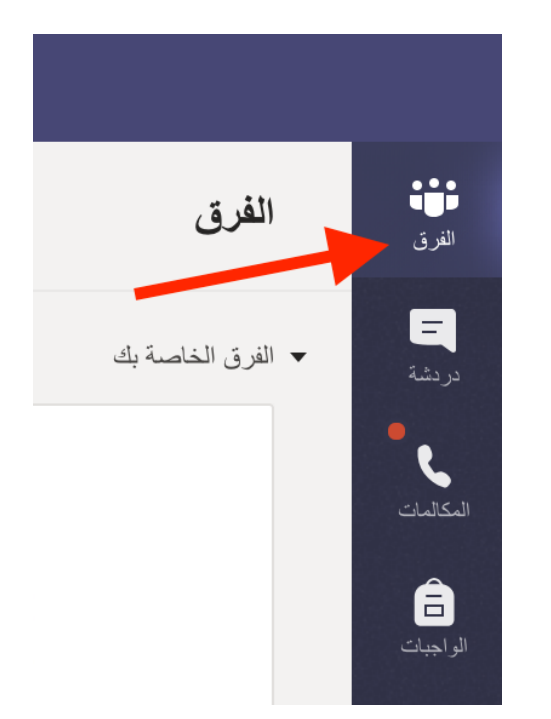

يمكنك عرض الفِرَق الخاصة بمقرراتك في أي وقت بالضغط على زر "الفرق" في أقصى يمين الشاشة:

ستجد محاضراتك مجدولة آلياً في أوقاتها المحددة (على سبيل المثال من الساعة ١٠:٠٠ إلى ١٠:٥٠ أيام الأحد والثلاثاء والخميس) في قسم التقویم على یسار الشاشة وفقا لجدولك الدراسي في نظام معلومات الطالب (SIS(